## **Windows**版**Outlook**設定**Webmail**收信

前言:

Windows版Outlook在2024年將取代原本Windows內建的郵件, 信箱功能較為簡單。

適用於:

- 1. 2020/05後入學之學生,無論在學或畢業。
- 2. 2020/05前入學之學生,目前已畢業,且已收到系統移轉通知信。
- 3. 台大醫院員工
- 4. 已申請姓名帳號之校友(如:**johnsmith@ntu.edu.tw**)

1. 請搜尋【Outlook(new)】, 並打開它。

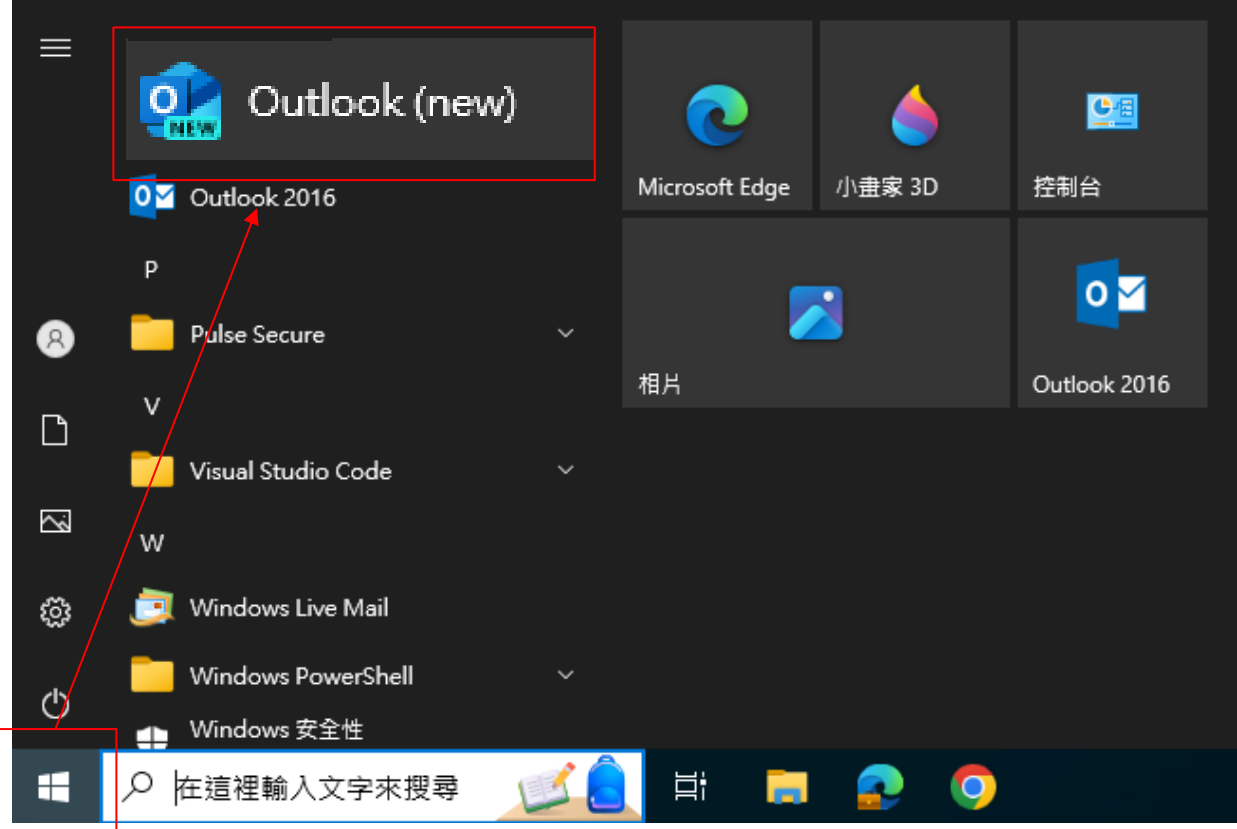

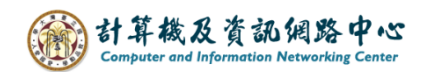

2.開啟Windows版Outlook,輸入電子郵件地址,再點選【<mark>繼續</mark>】。

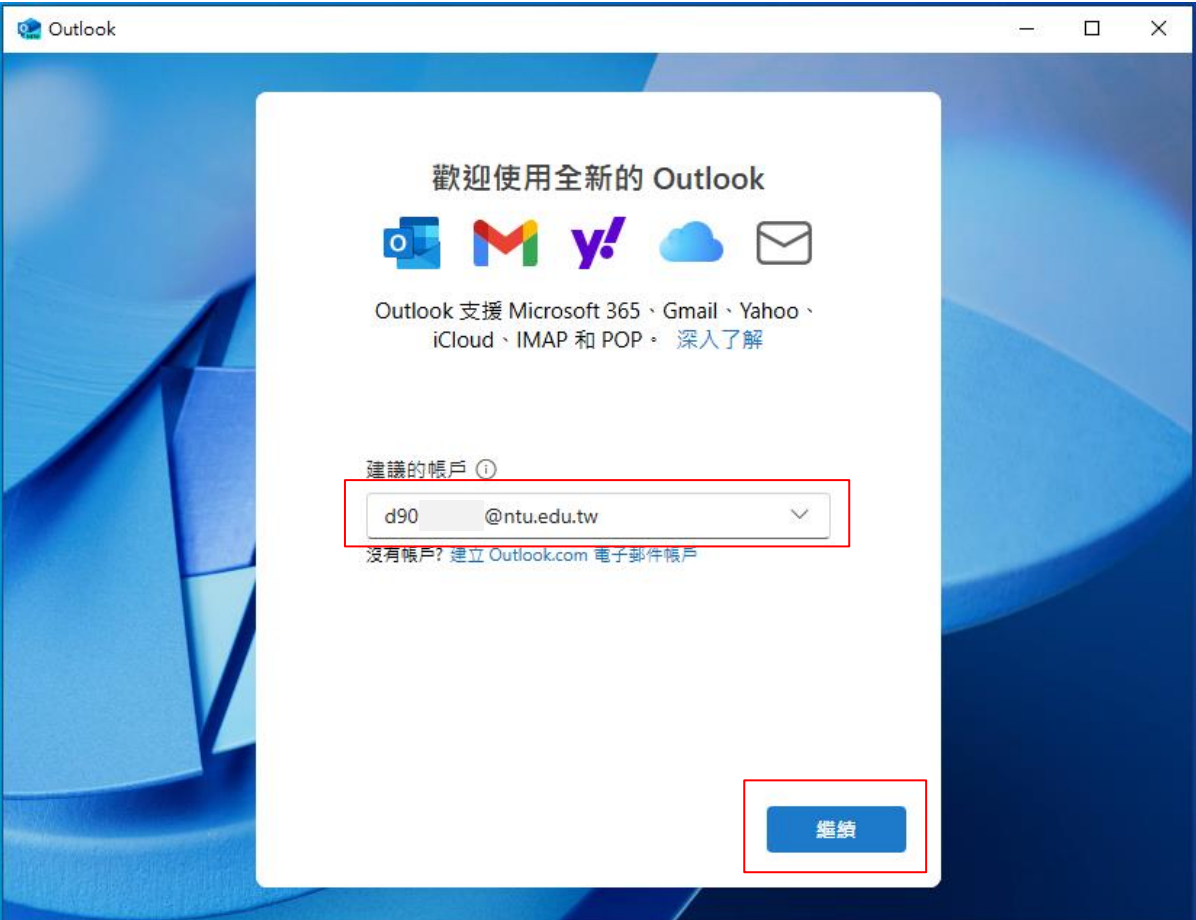

3. 點選【<mark>選取提供者</mark>】。

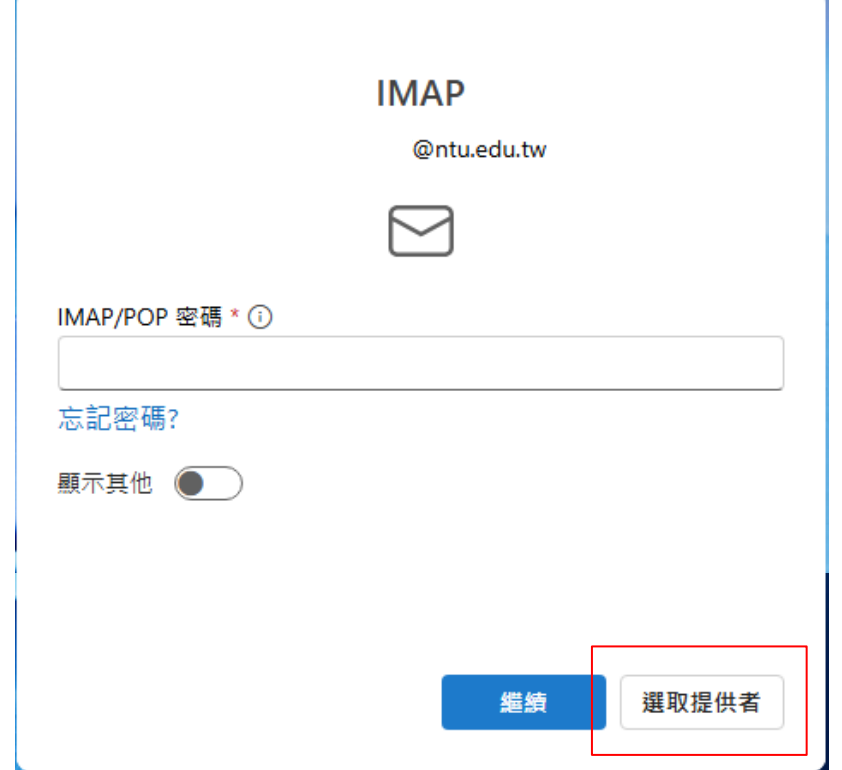

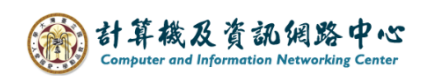

4.點選【<mark>POP</mark>】。

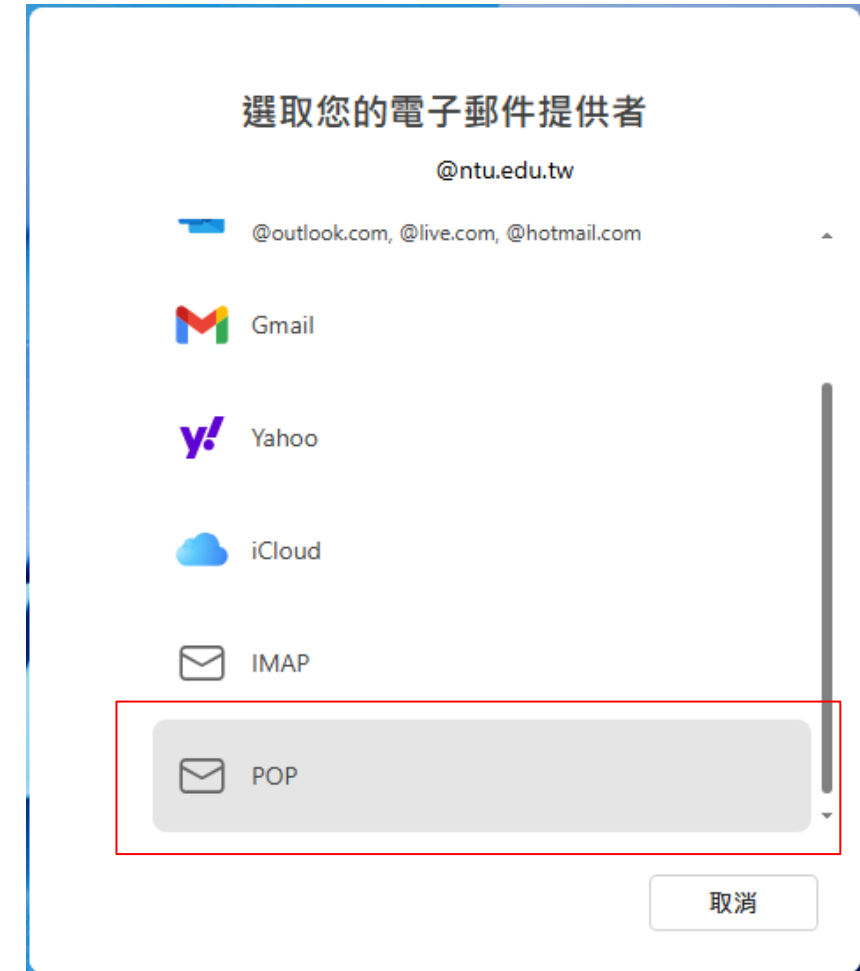

5.輸入密碼,開啟【<mark>顯示其他</mark>】,關閉【使用建議的設定】。

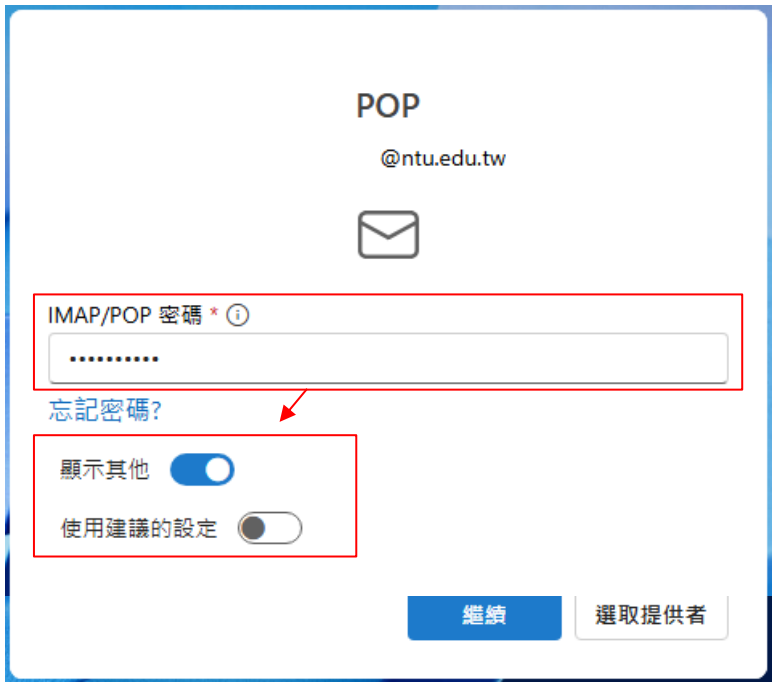

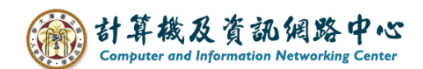

6. 請填寫以下設定,再點選【繼續】。

POP內送伺服器:

- ➢ 如果您的帳號名稱為學號,請填入 **msa.ntu.edu.tw**
- ➢ 如果您的帳號名稱為英文姓名縮寫(包含:醫院員工與畢業校友), 請填入 **ccms.ntu.edu.tw**
- **▷** 連接埠: 995
- > 安全連線類型: SSL/TLS(建議)
- SMTP設定:
	- ➢ SMTP使用者名稱:您的帳號 (**@ntu.edu.tw** 可加或不加)
	- ➢ SMTP密碼:您的密碼 (同信箱密碼)
	- ➢ SMTP外寄伺服器:**smtps.ntu.edu.tw**
	- **▷ 連接埠: 465**
	- > 安全連線類型: SSL/TLS(建議)

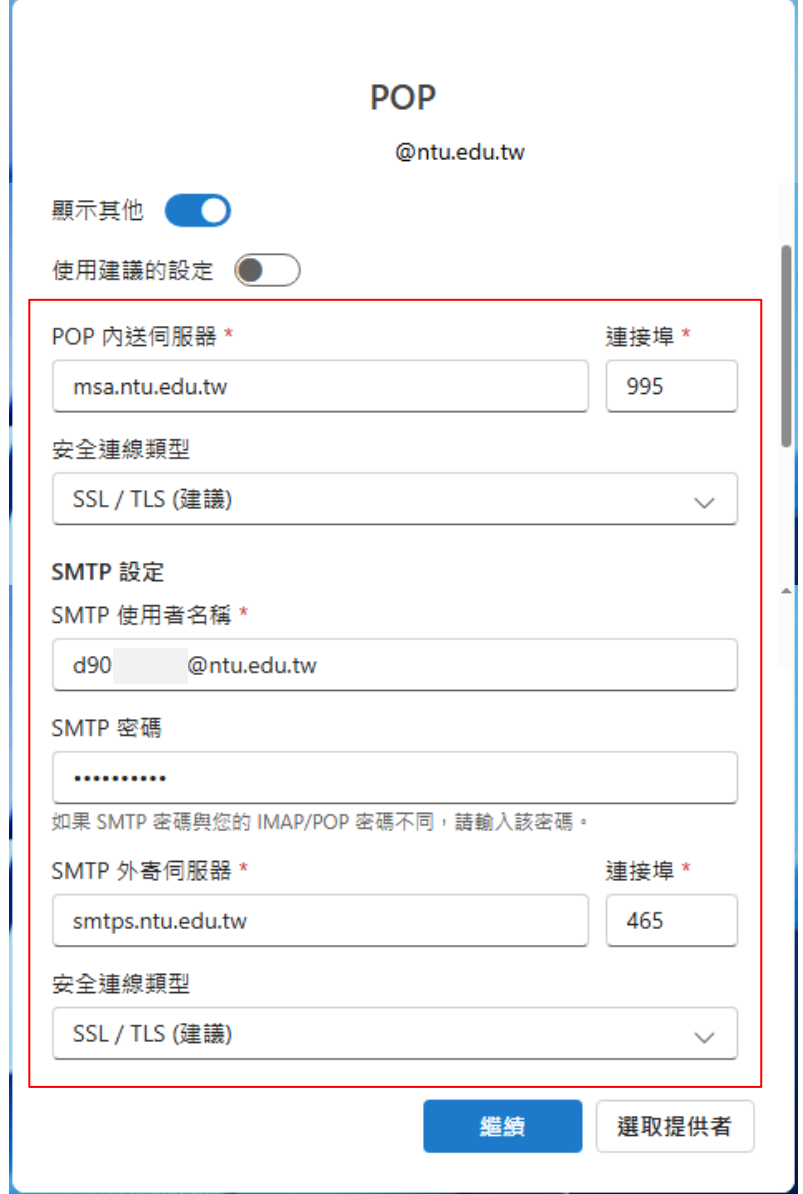

7.點選【<mark>繼續</mark>】。

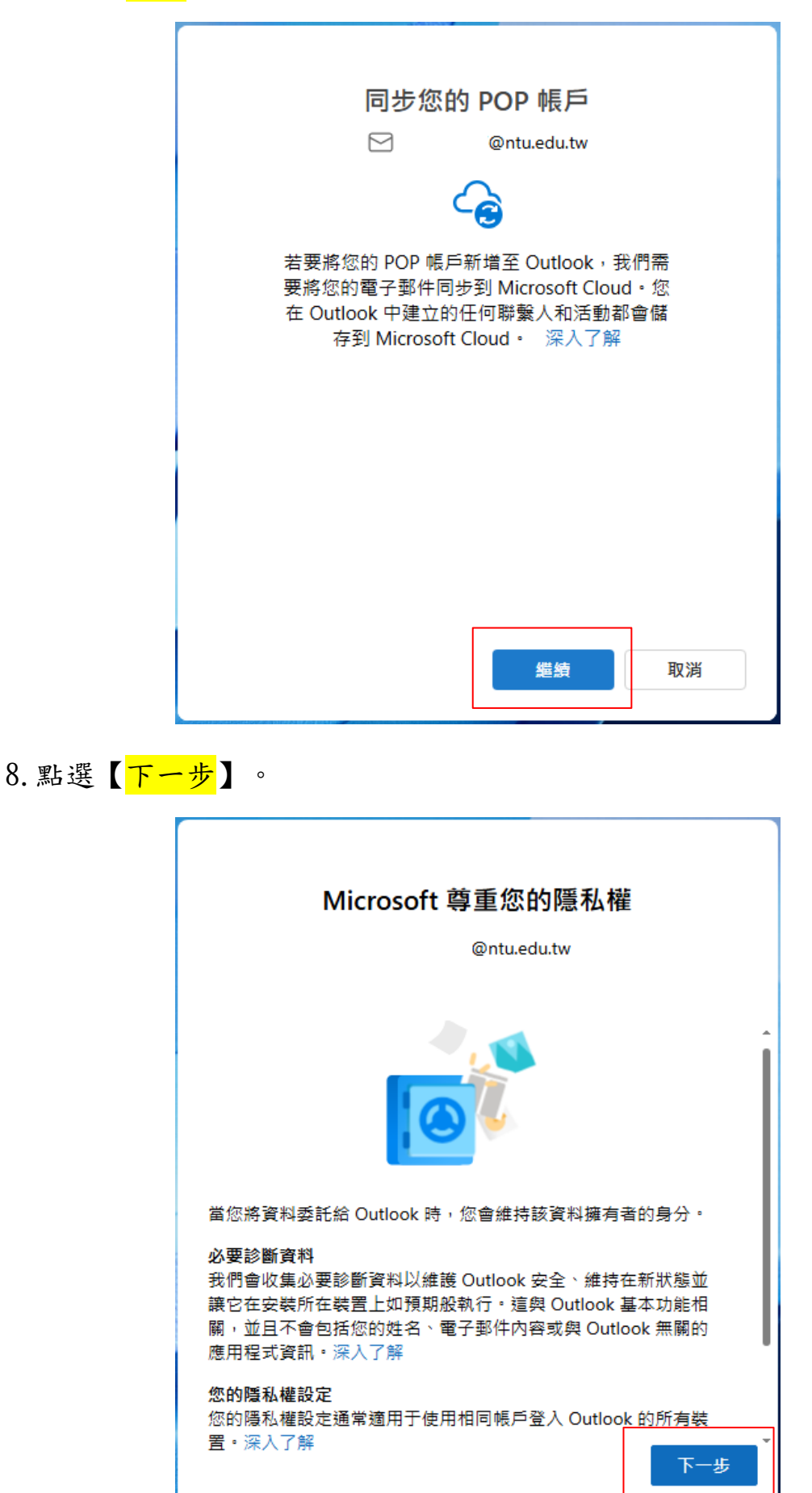

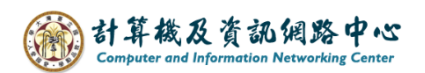

9.依個人習慣選擇是否傳送,點選【<mark>接受</mark>】。

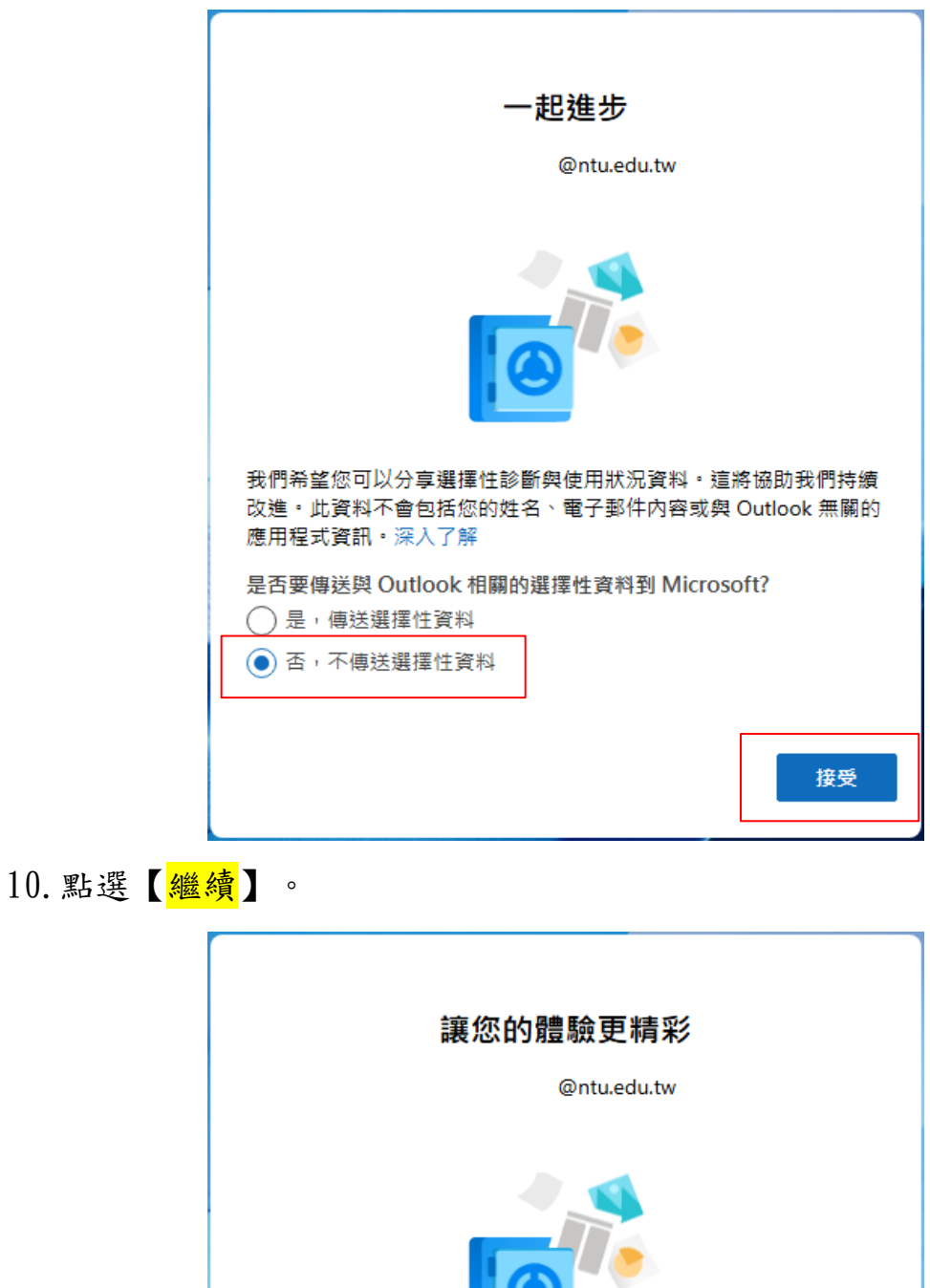

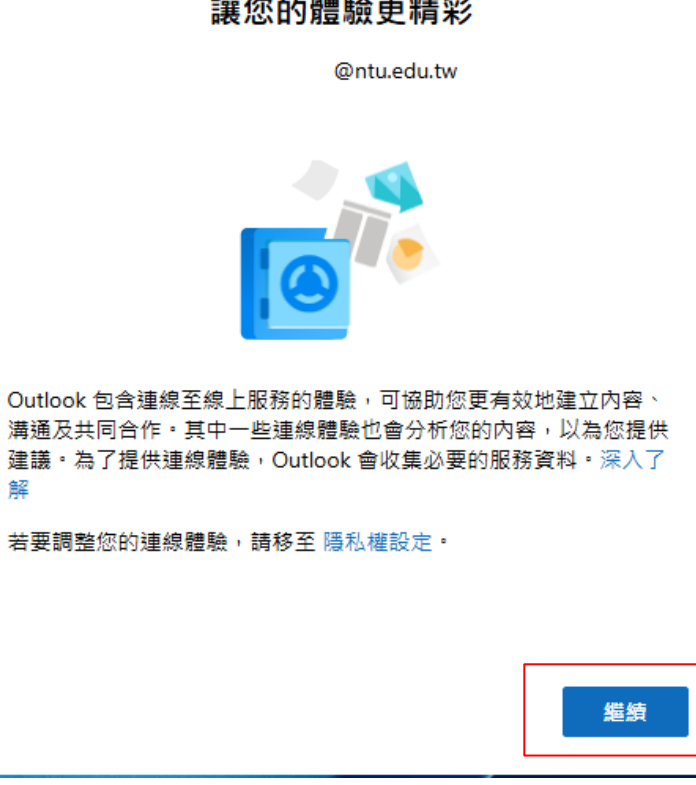

解

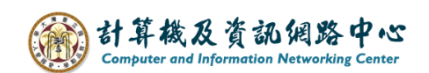

11.點選【<mark>跳過</mark>】。

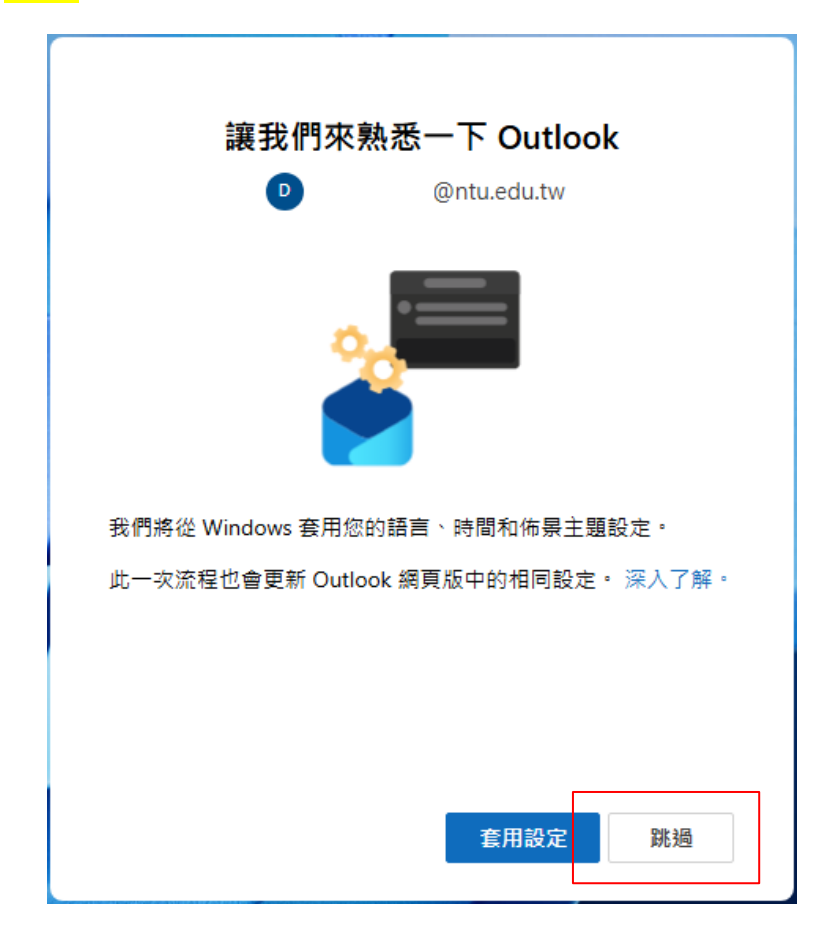

12. 設定信箱完成,點選紅框處可變更版面配置。

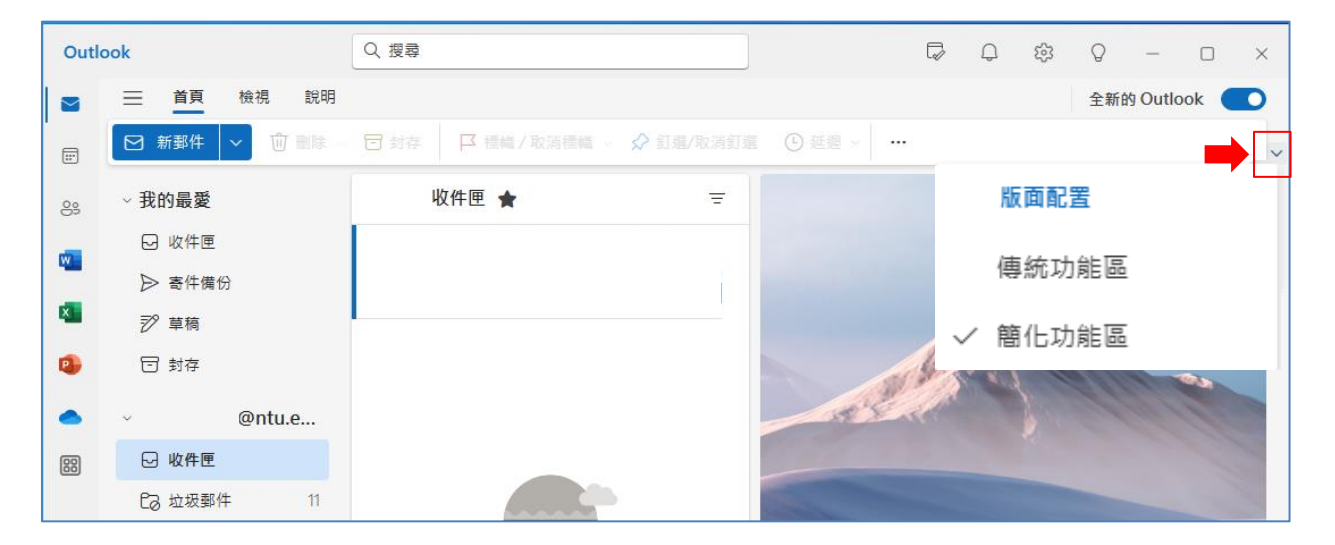

## 國立臺灣大學計算機及資訊網路中心

諮詢電話:(02)3366-5023、(02)3366-5022

諮詢信箱:**[cchelp@ntu.edu.tw](mailto:cchelp@ntu.edu.tw)**

**Copyright © National Taiwan University Computer and Information Networking Center All Rights Reserved**